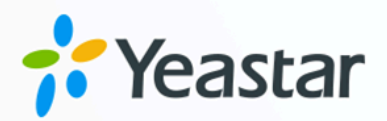

# TAPI 对接手册

版本: 1.0 日期: 2024年04月26日

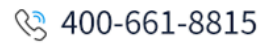

□ 0592-5503307

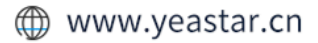

## Contents

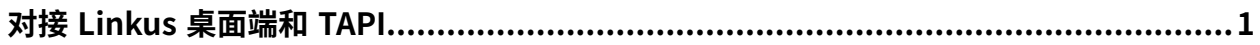

# <span id="page-2-0"></span>对接 Linkus 桌⾯端和 TAPI

Yeastar 提供了 TAPI 软件驱动,可安装在你的电脑中,并与 Linkus 桌面端 (Windows 版本) 无缝集成。通过此集成,你可以直接从各种支持 TAPI 的应用程序 (如 CRM 应用程序) 中实现 一键呼叫, 通过 Linkus 桌面端呼出, 而无需手动拨号, 从而提高工作效率。

#### **Note:**

此集成仅适⽤于 **Linkus 桌⾯端 (Windows 版本)**。

#### 使用要求

- PBX 服务器: 83.14.0.24 或更高版本
- **Linkus 桌⾯端 (Windows 版本)**:1.4.9 或更⾼版本
- **Windows 操作系统**: Windows 7, Windows 8, Windows 8.1, Windows 10, Windows 11 (均为 64 位系统)

#### 安装 Yeastar TAPI 驱动

在 Linkus 桌⾯端上下载 TAPI 驱动,并将驱动安装到你的电脑中。

- 1. 登录 Linkus 桌面端, 进入 **设置 > 集成**。
- 2. 在 **TAPI集成** 栏的右上⻆,点击 **TAPI驱动程序下载**。

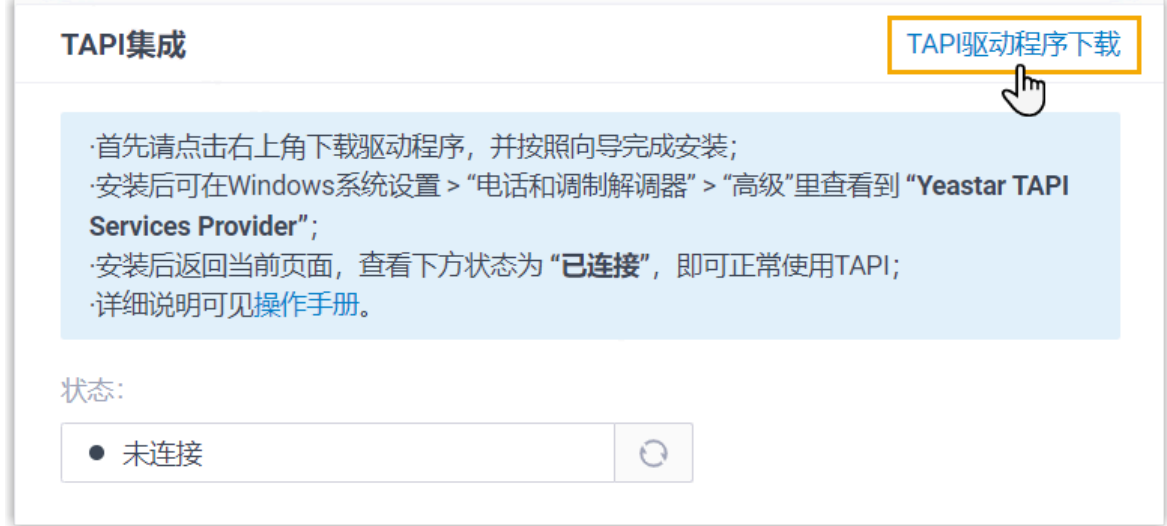

**YeastarTAPISetup.exe** ⽂件被下载到你的电脑中。

3. 打开 **YeastarTAPISetup.exe** 安装程序进⾏ TAPI 驱动安装。

a. 选择语⾔。

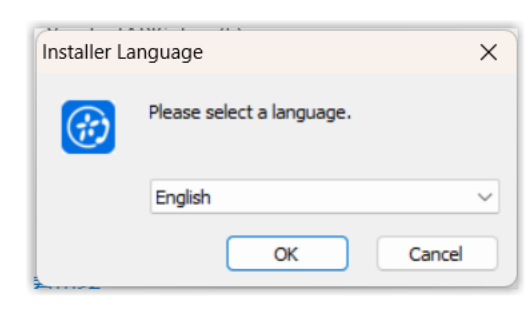

b. 点击 **Install**。

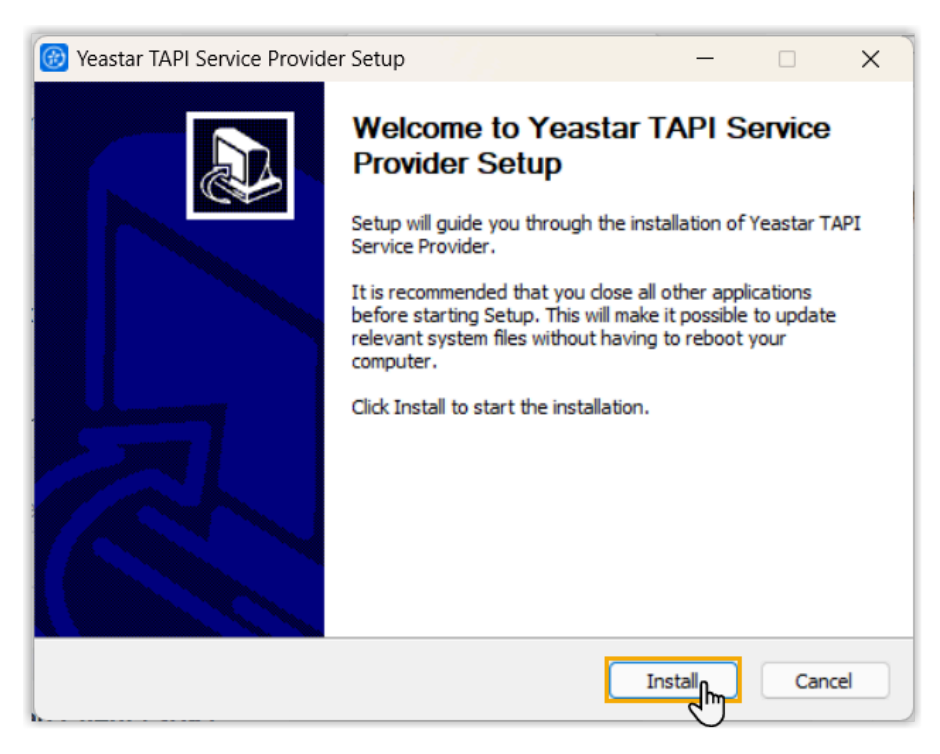

TAPI 驱动开始安装。 c. 安装完成后,点击 **Finish** 关闭安装程序。

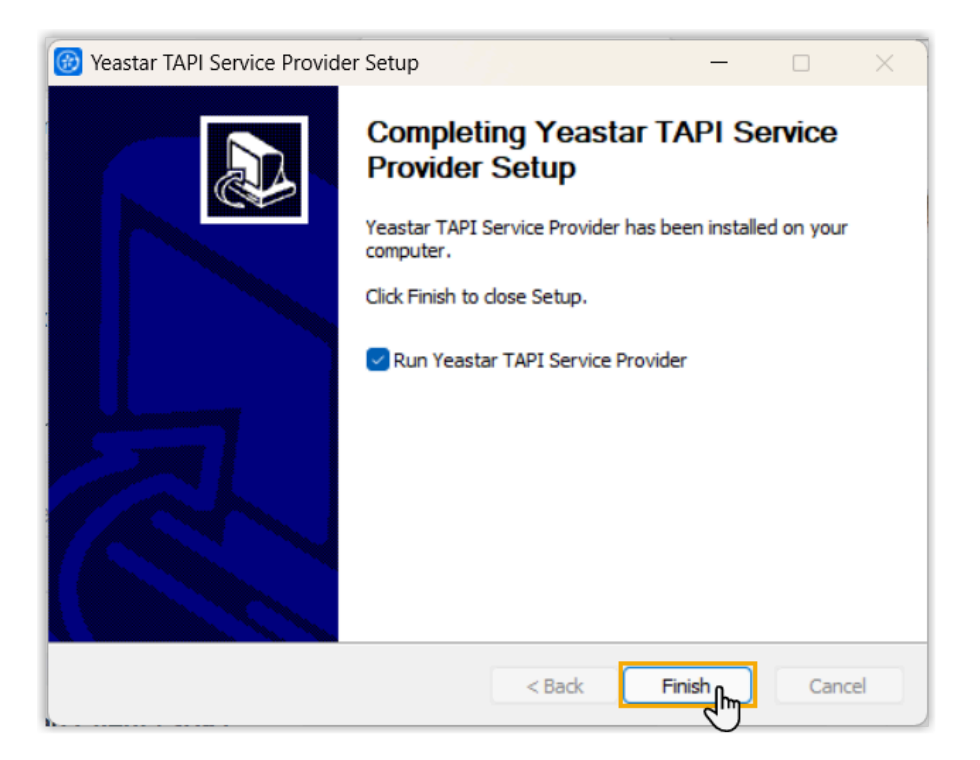

### 检查 Yeastar TAPI 驱动的安装结果

你可以通过以下方式,检查 Yeastar TAPI 驱动是否安装成功。

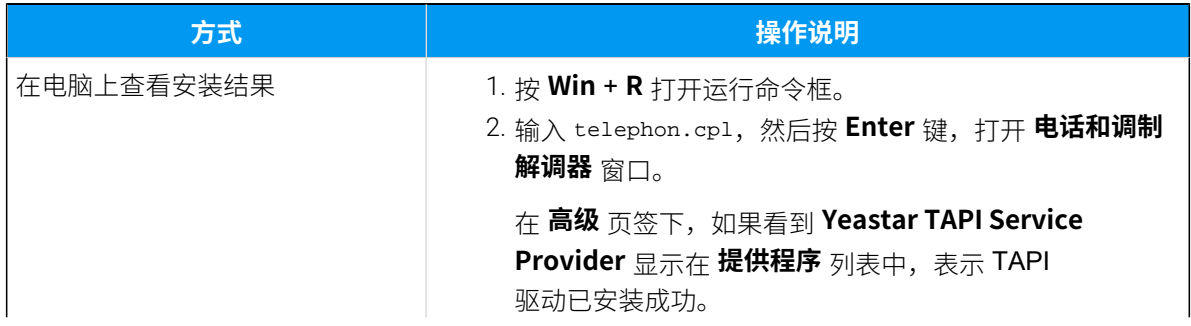

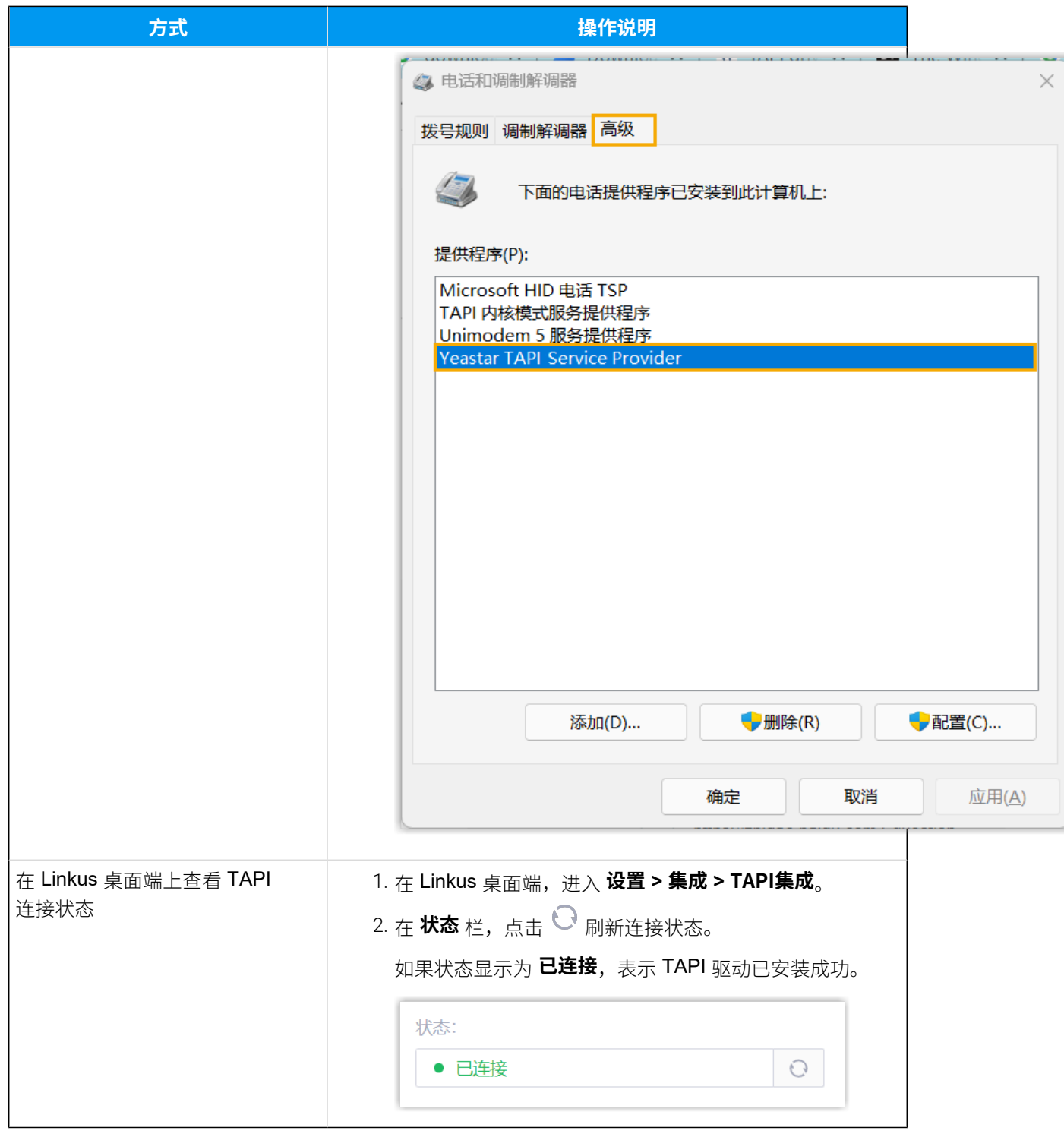

### 通过 Yeastar TAPI 驱动测试呼叫

拔打测试电话,验证 Yeastar TAPI 驱动程序是否正常运行。在本例中,我们使用 Windows 自 带的 **电话拨号程序 (Dialer)** 来介绍如何通过 Yeastar TAPI 驱动发起呼叫。

#### **前提条件**

- 你已登录 Linkus 桌⾯端。
- Linkus 桌面端的 **立即呼出** 设置已启用。

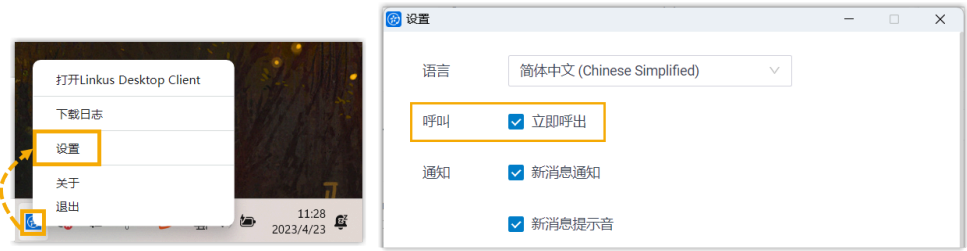

• 如果之前已将电脑的默认呼叫应⽤程序设置为其他驱动或应⽤程序,则需 要将其更改为 Linkus。

更多信息,请参见如何设置 Linkus 为默认的拨号应用。

#### **操作步骤**

- 1. 在电脑上,按 **Win** + **R** 打开运⾏命令框。
- 2. 输入 dialer.exe,然后按 Enter 键,打开 电话拨号程序 窗口。
- 3. 在顶部菜单栏,点击 **⼯具**,然后选择 **连接使⽤**。

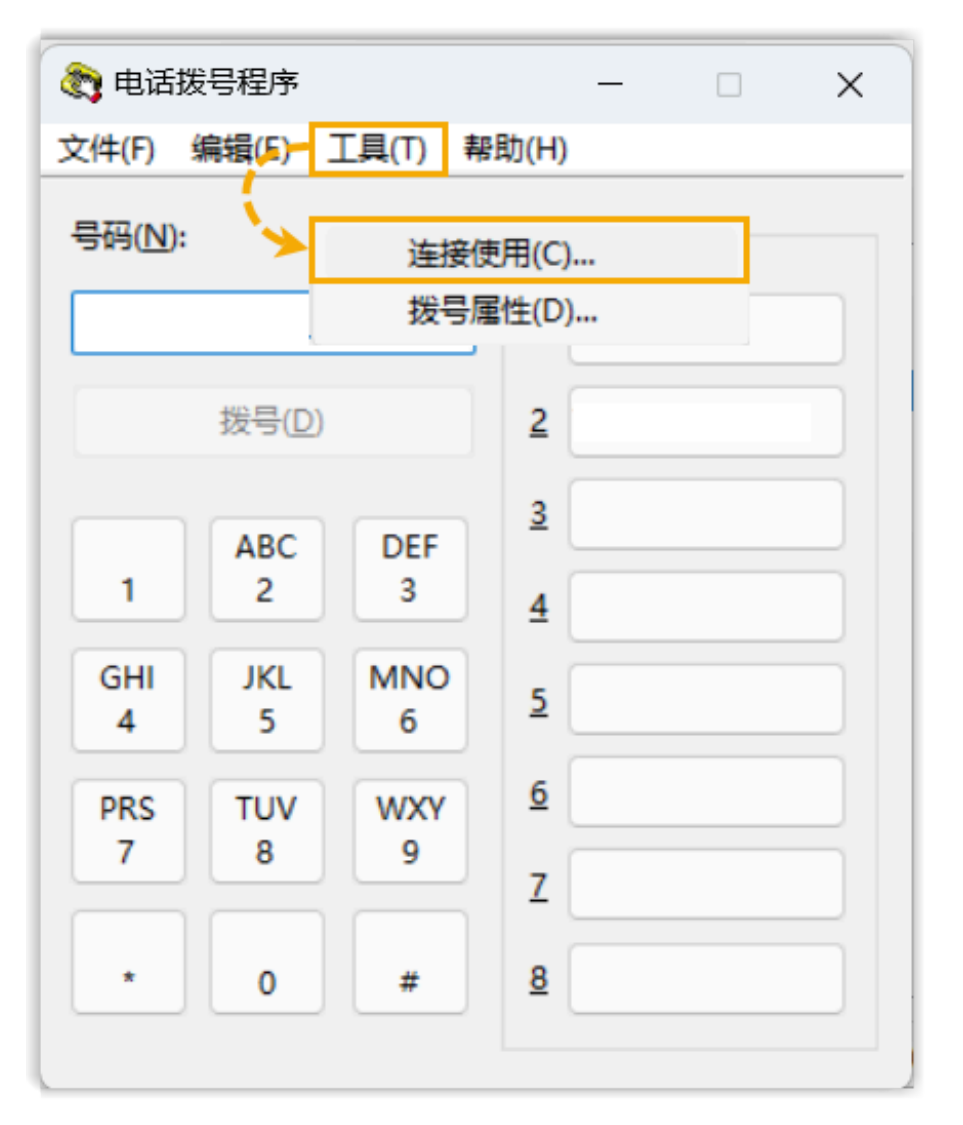

4. 在 **线路** 下拉列表,选择 **Yeastar TAPI Service Provider**,然后点击 **确 定**。

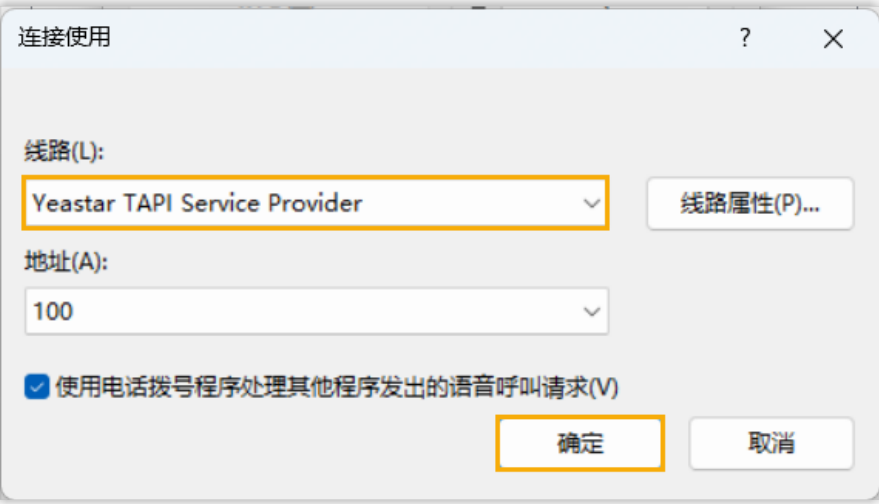

这样一来,在 **电话拨号程序** 中拨打的号码将通过此线路呼出。 5. 在 **号码** 栏,输入号码并点击 **拨号**。

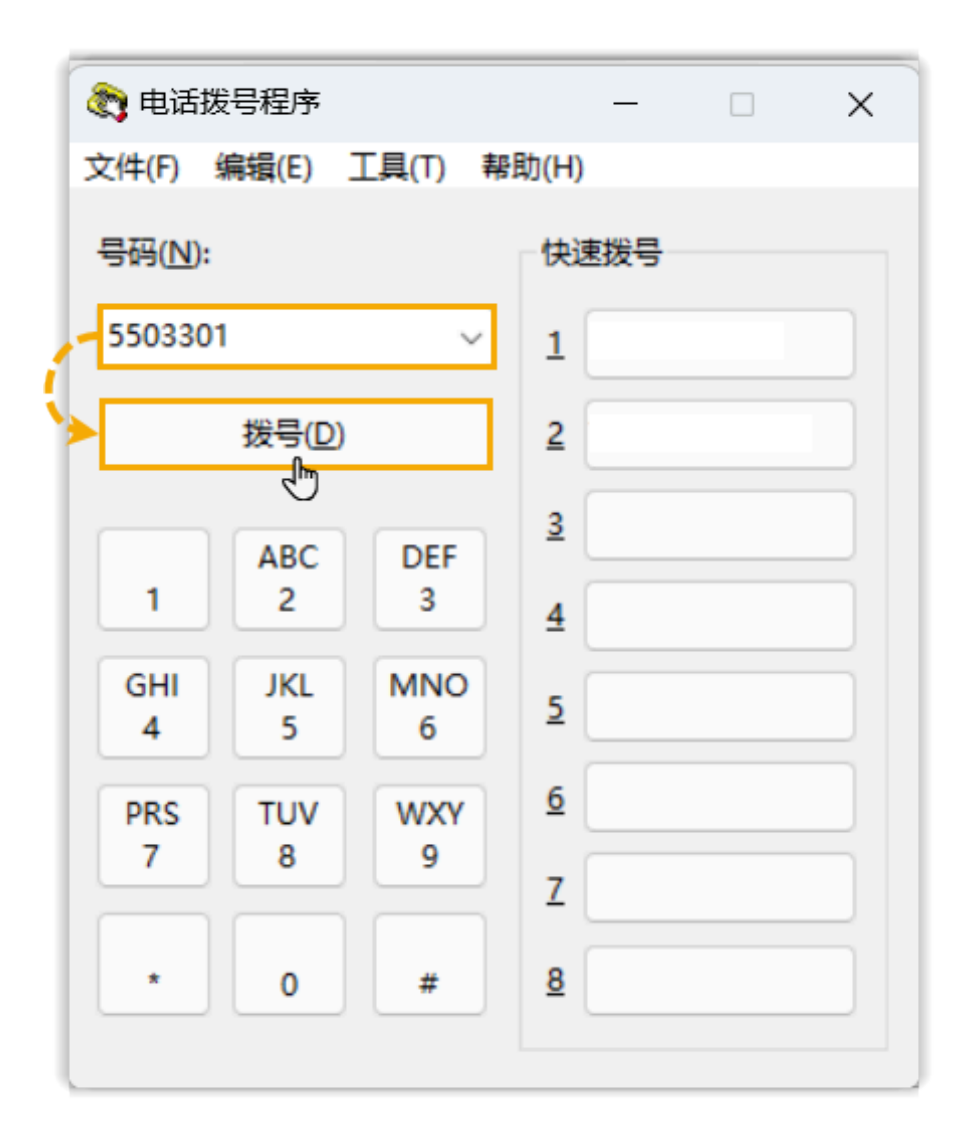

Linkus 桌⾯端被调出,并开始呼叫此号码。

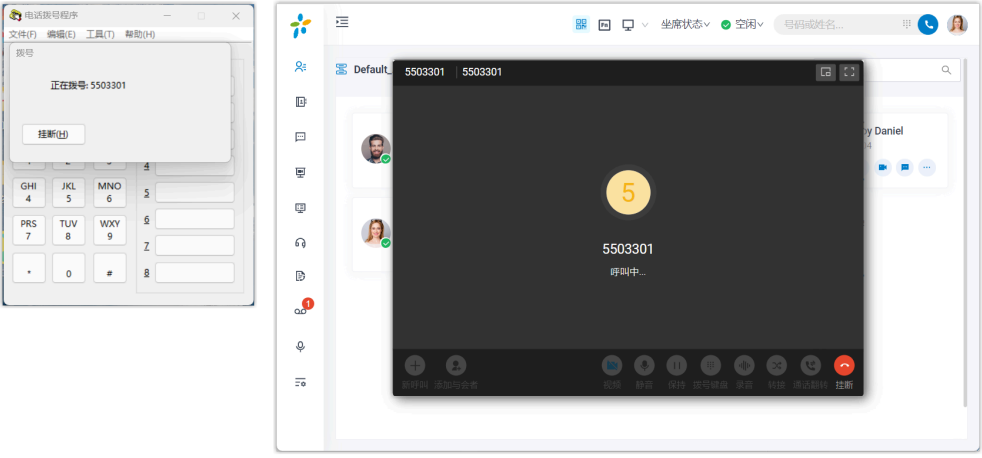